#### **FGNET-2030 mailing list subscription guide**

<http://www.itu.int/en/ITU-T/ewm/Pages/services.aspx>

# Electronic Registration and Subscription Service

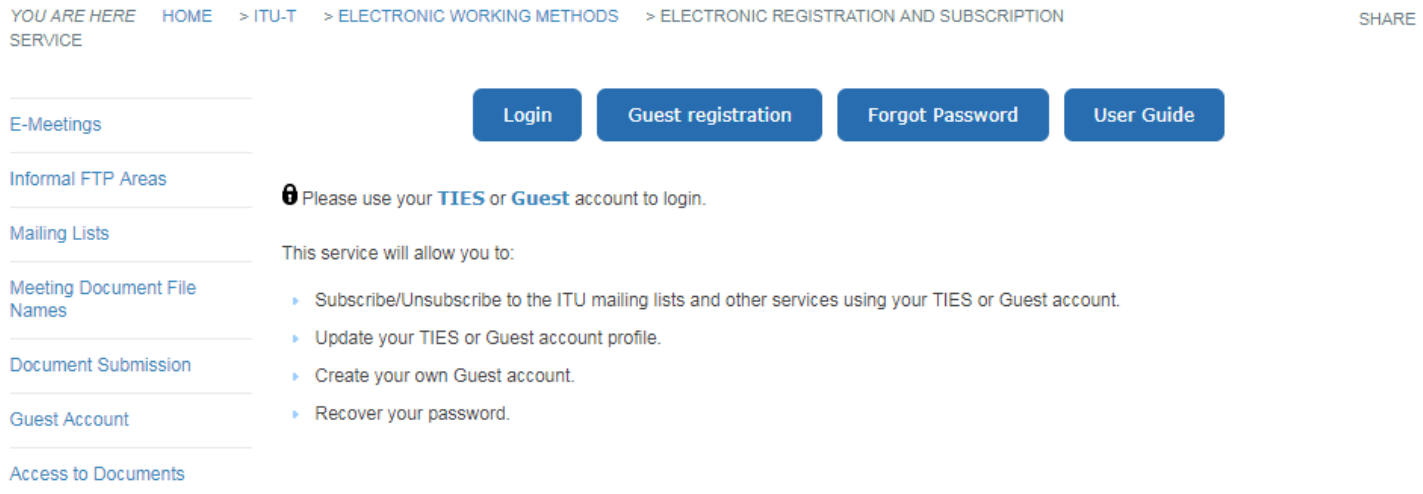

### Click on the "Login" button and identify yourself with your ITU User Account

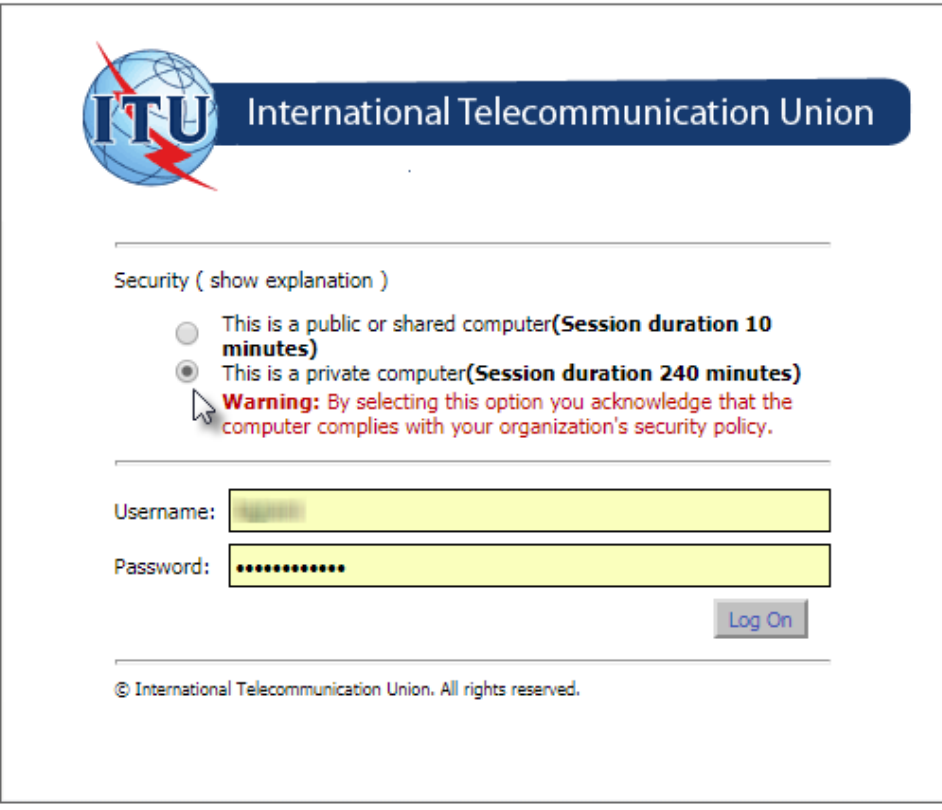

**Note:** Select the option *"This is a private computer"* to allow you more session time before the system automatically logs you off. Once logged in you will be able to:

Once logged in, the Service Catalog of all available services will be displayed according to groups. Under the Service Catalogue tree, please navigate to : **ITU > ITU-T > Other Groups > fgnet2030** Services that are open for subscription will be displayed under the **Services Open for Subscription**

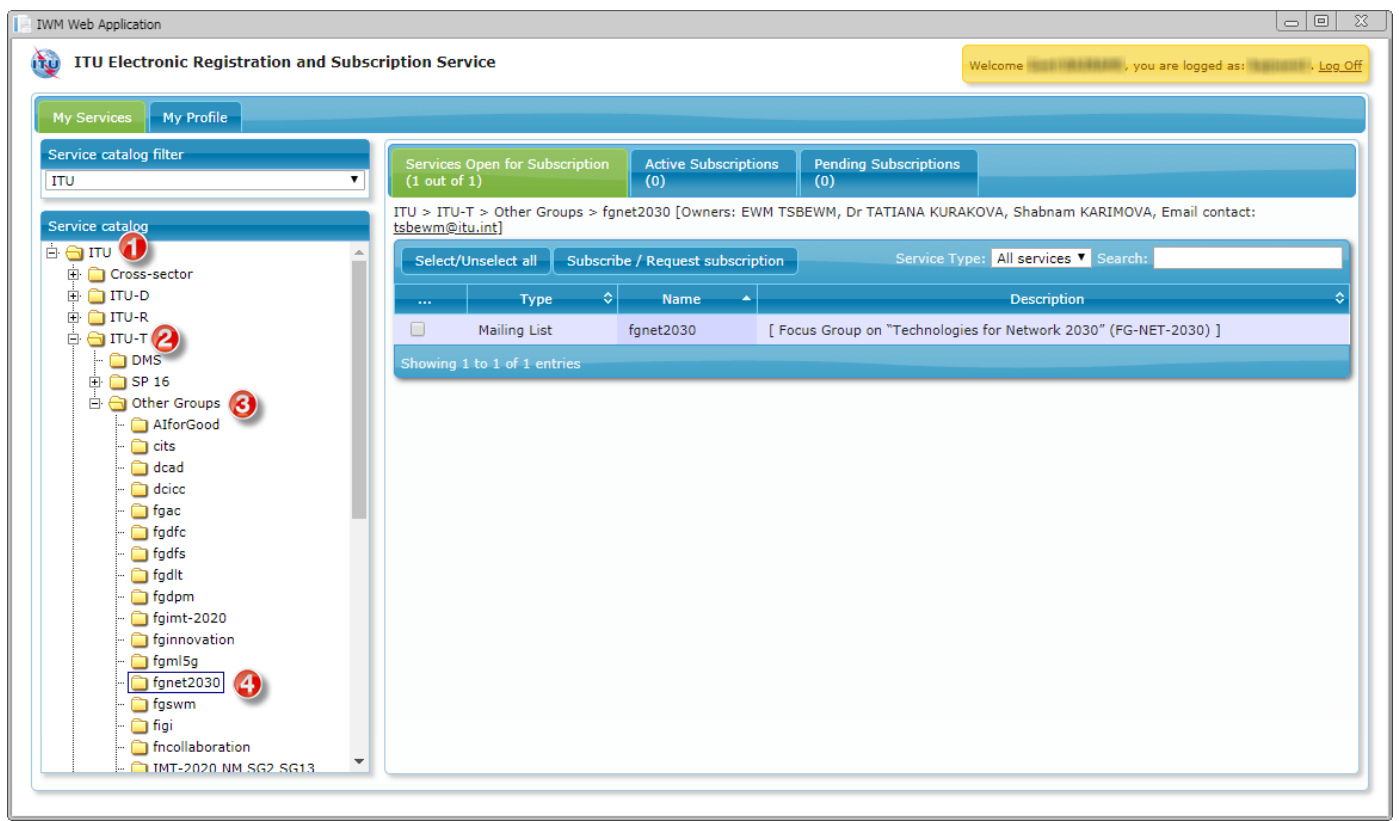

#### **1. How do I subscribe to a mailing list?**

To subscribe, simply tick on the check box next to the service(s) and click on the Subscribe/Request subscription button.

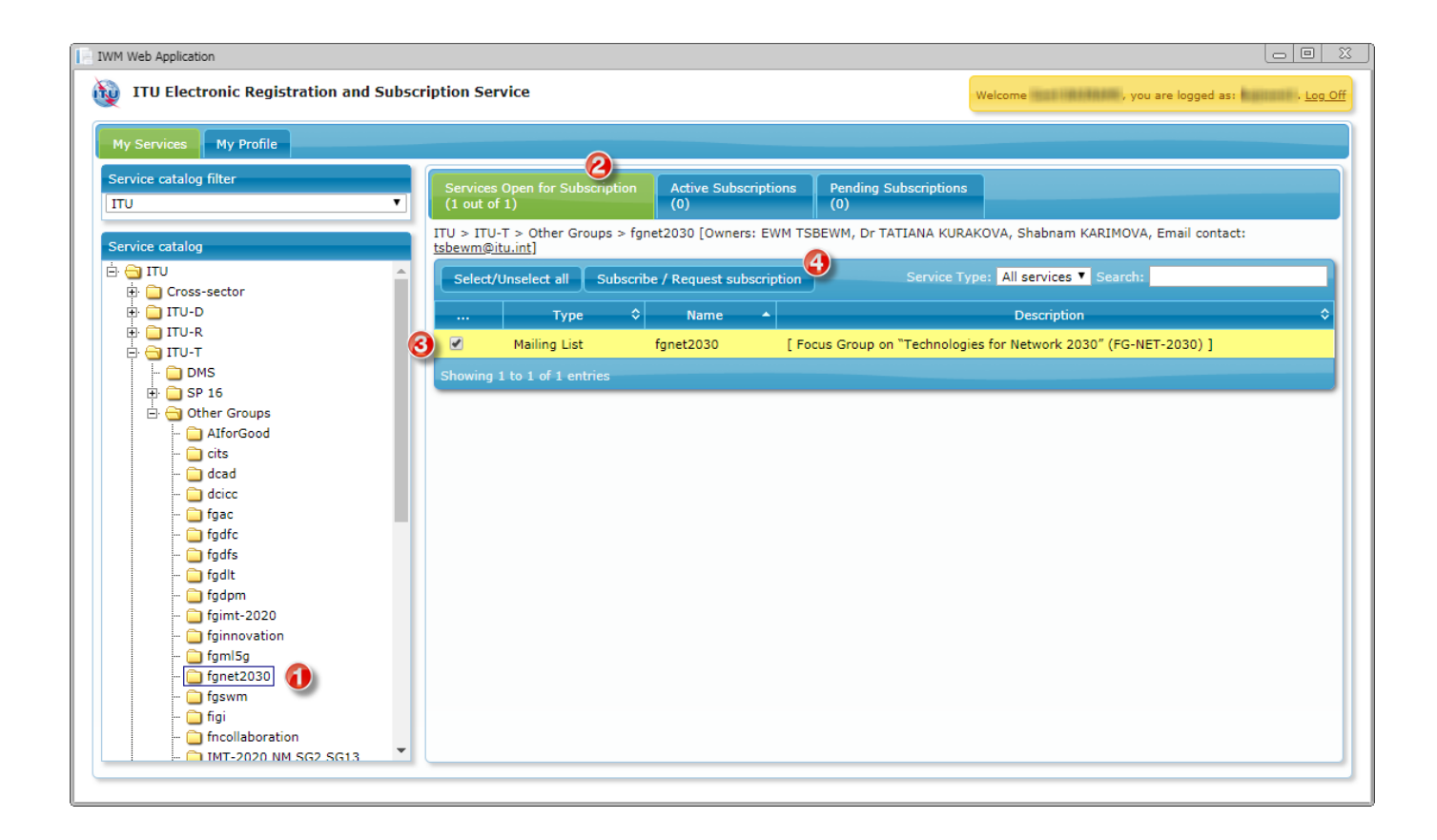

Depending on your ITU membership, you will be automatically subscribed to the service or your request will be sent to the service owner for approval.

Shortly afterwards you will receive an e-mail confirmation to your default e-mail address.

NOTE: You can select all the available services for this Service Group by clicking the "Select/Unselect all" button

## **2. How do I unsubscribe to a mailing list?**

Go to the **Active Subscriptions** tab, select the **fgnet2030** mailing list and click on the **Unsubscribe** button.

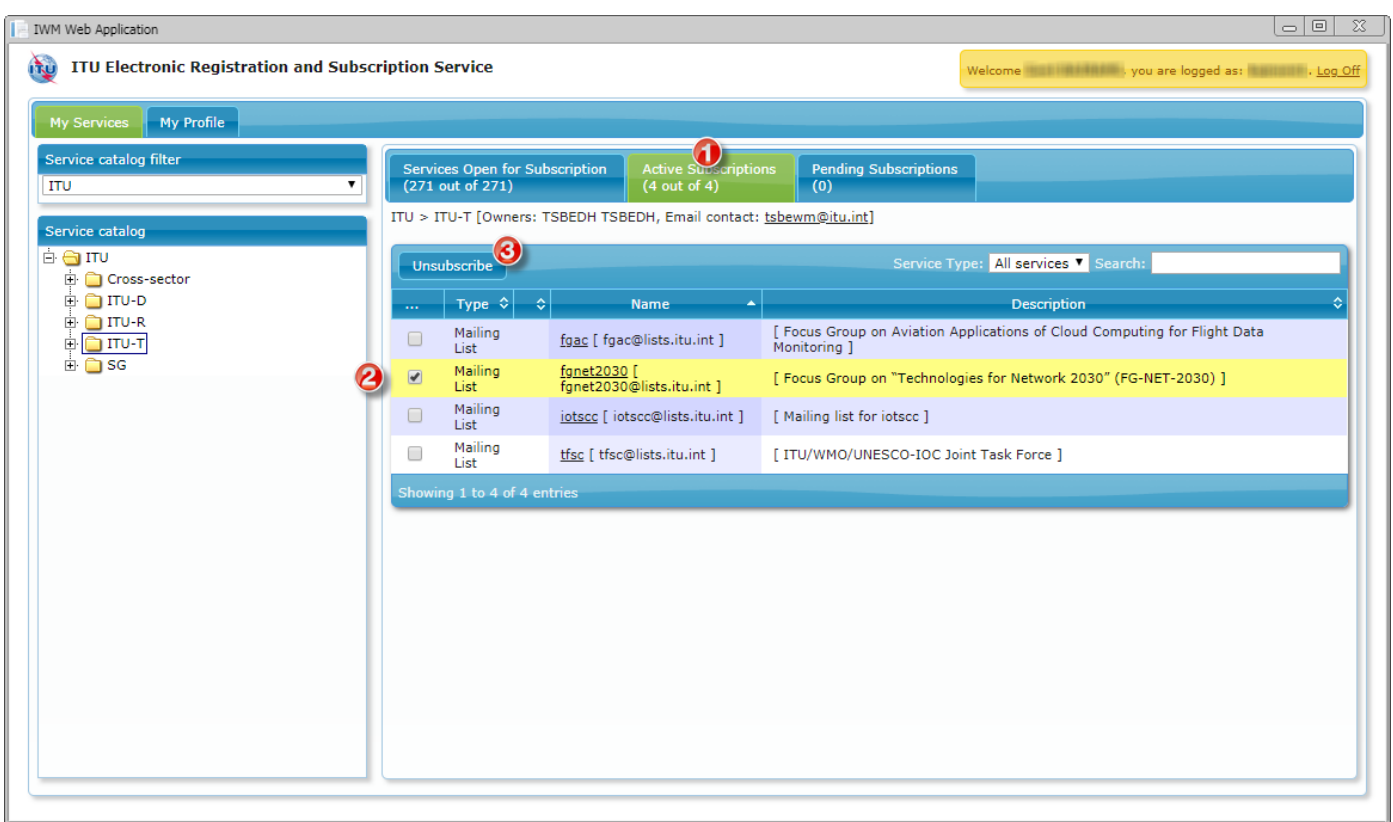

Shortly afterwards, you will receive an e-mail confirmation that you have been unsubscribed.